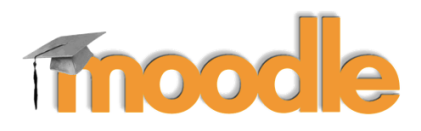

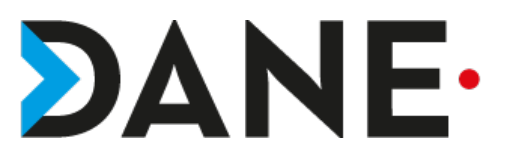

# **COMMENT INSÉRER UN LIEN EXTERNE (URL)**

**Type de document** : Tutoriel **Cible** : Profil Enseignant/

### **Résumé :**

Le module URL permet à l'enseignant de fournir un lien web comme ressource de cours. Tout ce qui est disponible librement en ligne, documents, images, etc., peut être lié ; il n'est pas nécessaire que l'URL soit celle de la page d'accueil d'un site web.

L'URL de n'importe quelle page web peut être copiée et collée.

De nombreuses possibilités d'affichage sont offertes, par exemple l'intégration dans une page ou l'ouverture dans une nouvelle fenêtre.

Des options avancées permettent si nécessaire de passer à l'URL des informations telles que le nom du participant, par exemple.

Ce tutoriel vise à montrer comment insérer un lien externe (URL) dans Moodle

### **Sommaire**

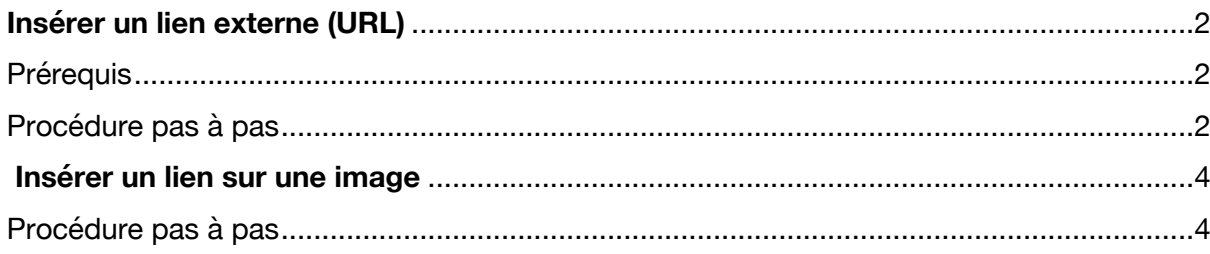

# **Insérer un lien externe (URL)**

# Prérequis

- Avoir créé un cours
- Avoir rattaché des élèves

### Procédure pas à pas

1-Activer le mode édition

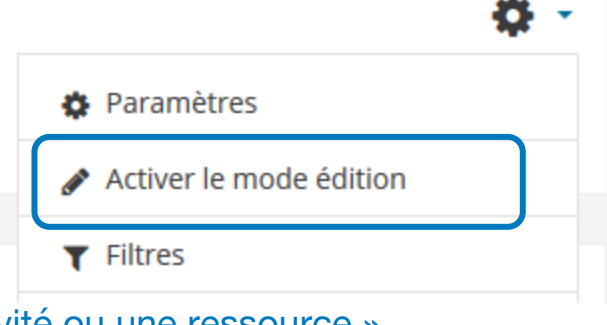

2-Cliquer sur « Ajouter une activité ou une ressource »

# + Ajouter une activité ou une ressource

3-Choisir la ressource « **URL** » et cliquer sur **Ajouter**.

### $\bigcirc$ Outil externe Paguetage  $\blacksquare$  $\bigcap$ SCORM 验 Questionnaire  $\bigcirc$  $\sqrt{31}$ Rendez-vous  $\bigcirc$  $\mathcal{P}$ Sondage  $\bigcap$ Test Test en temps réel ¥Т 鳙 Wiki  $\bigcirc$ **RESSOURCES** Dossier par exemple. Étiquette **O** Plus d'aide Fichier Galerie d'images Livre Page  $\circ$ URL æ. Ajouter

### Ajouter une activité ou une ressource

Le module URL permet à l'enseignant de fournir un lien web comme ressource de cours. Tout ce qui est disponible librement en ligne, documents, images, etc., peut être lié ; il n'est pas nécessaire que l'URL soit celle de la page d'accueil d'un site web. L'URL de n'importe quelle page web peut être copiée et collée. L'enseignant peut aussi utiliser le sélecteur de fichiers et choisir un lien d'un dépôt comme Flickr, YouTube ou Wikipedia (suivant les dépôts activés dans le site).

 $\times$ 

De nombreuses possibilités d'affichage sont offertes, par exemple l'intégration dans une page ou l'ouverture dans une nouvelle fenêtre. Des options avancées permettent si nécessaire de passer à l'URL des informations telles que le nom du participant,

Annuler

4- Dans un autre onglet, sélectionner un lien externe :

- Choisir une URL dans un navigateur (exemple le site de la DANE)
- Surligner et copier l'adresse

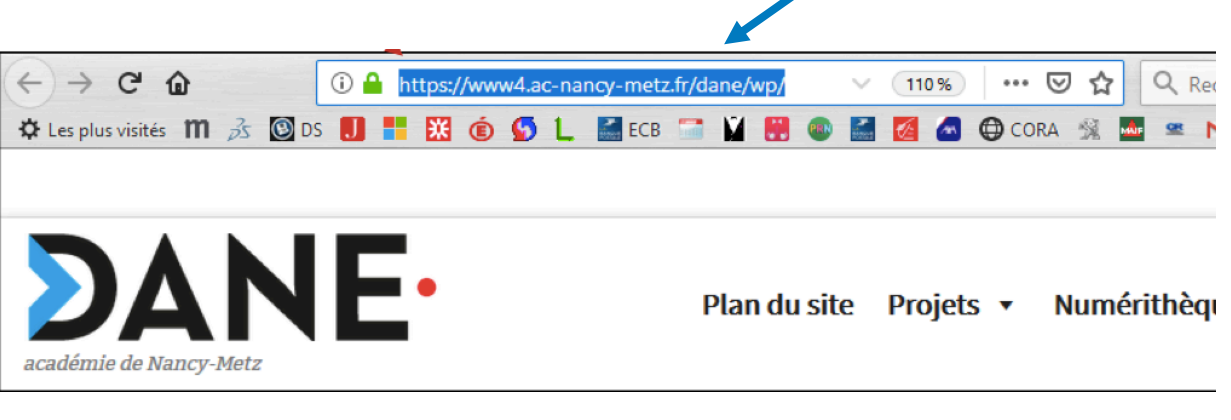

5- Revenir ensuite dans le cours de Moodle

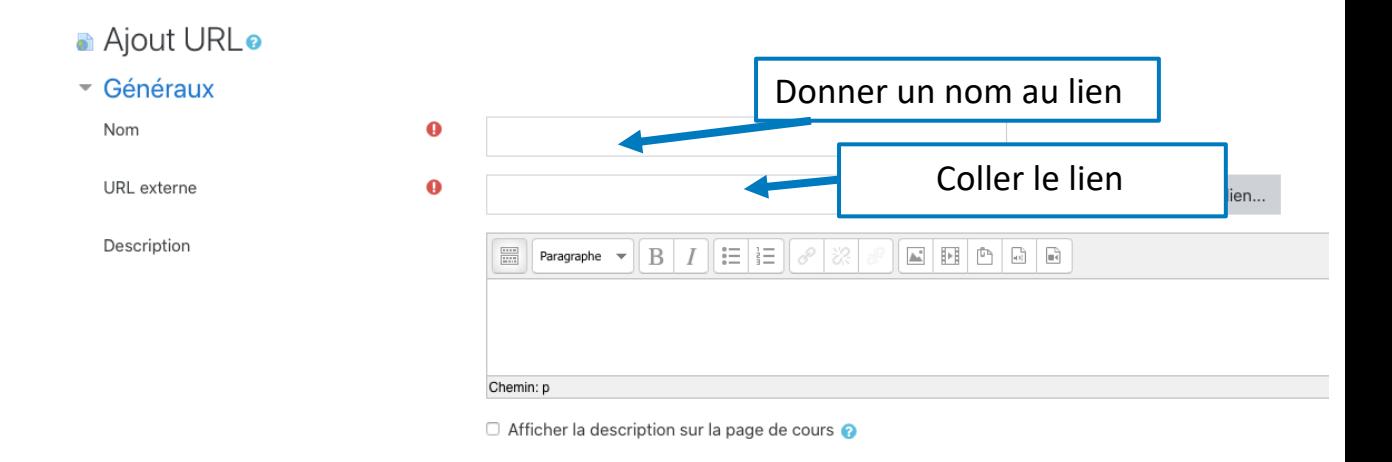

### 6- Enregistrer et revenir au cours

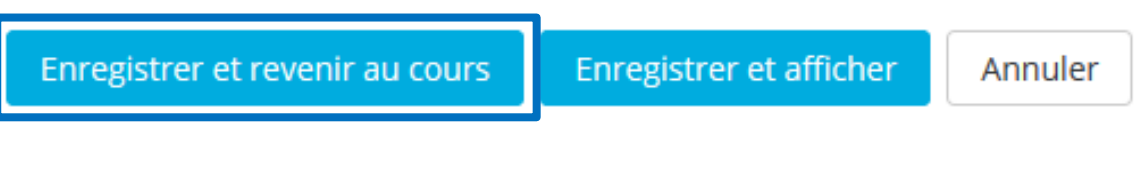

7- Le lien apparait maintenant dans le cours. En cliquant dessus, une nouvelle fenêtre se lancera vers le site. Il est possible de le renommer en utilisant le crayon.

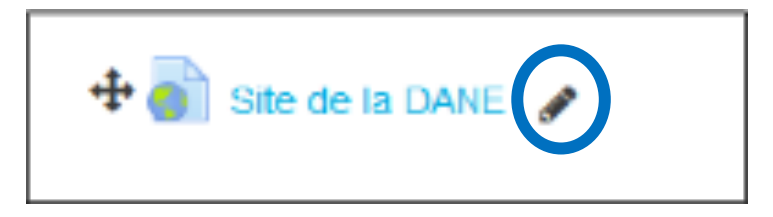

## **Insérer un lien sur une image**

### Procédure pas à pas

- 1- Choisir une image et la télécharger dans l'ordinateur
- 2- Retourner sur la page **URL** sur Moodle
- 3- Cliquer sur "Modifier" sur la droite et sélectionner "Paramètres"

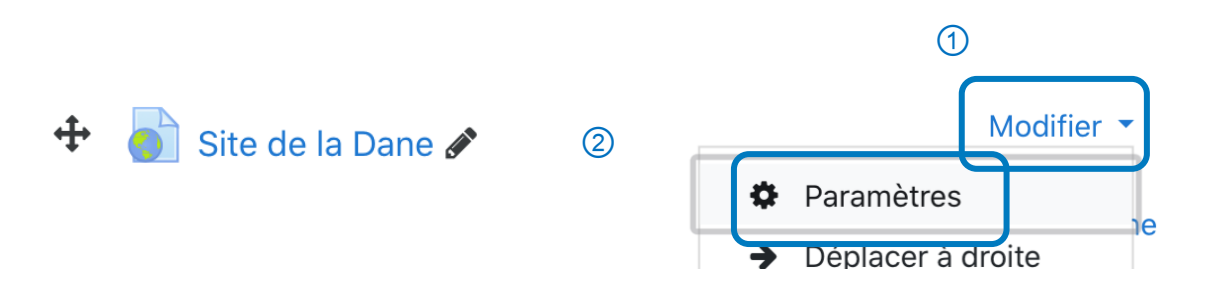

4- Faire glisser l'image de l'ordinateur vers le cadre de description

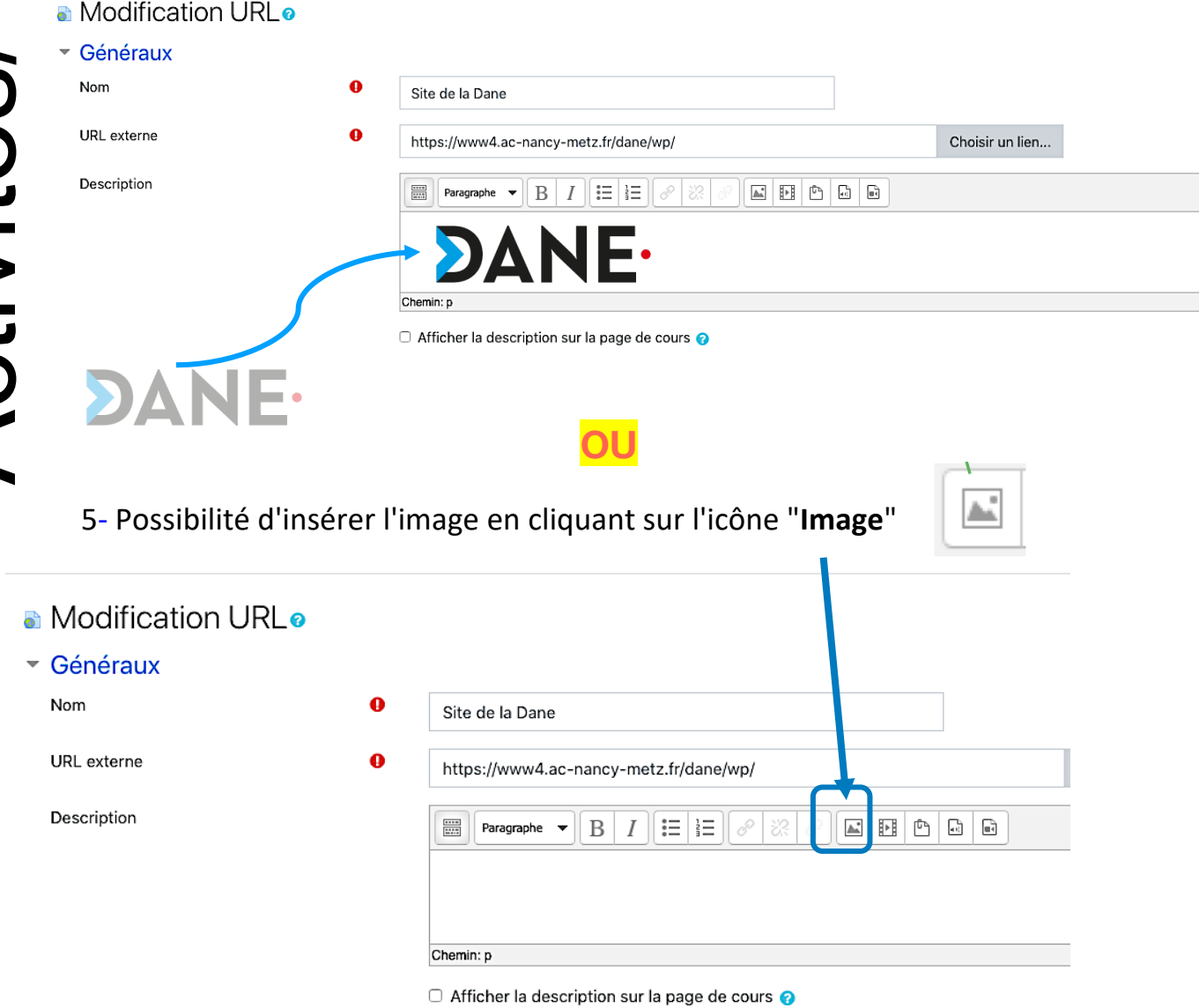

6- Cliquer sur "**Chercher ou déposer une image.**.."

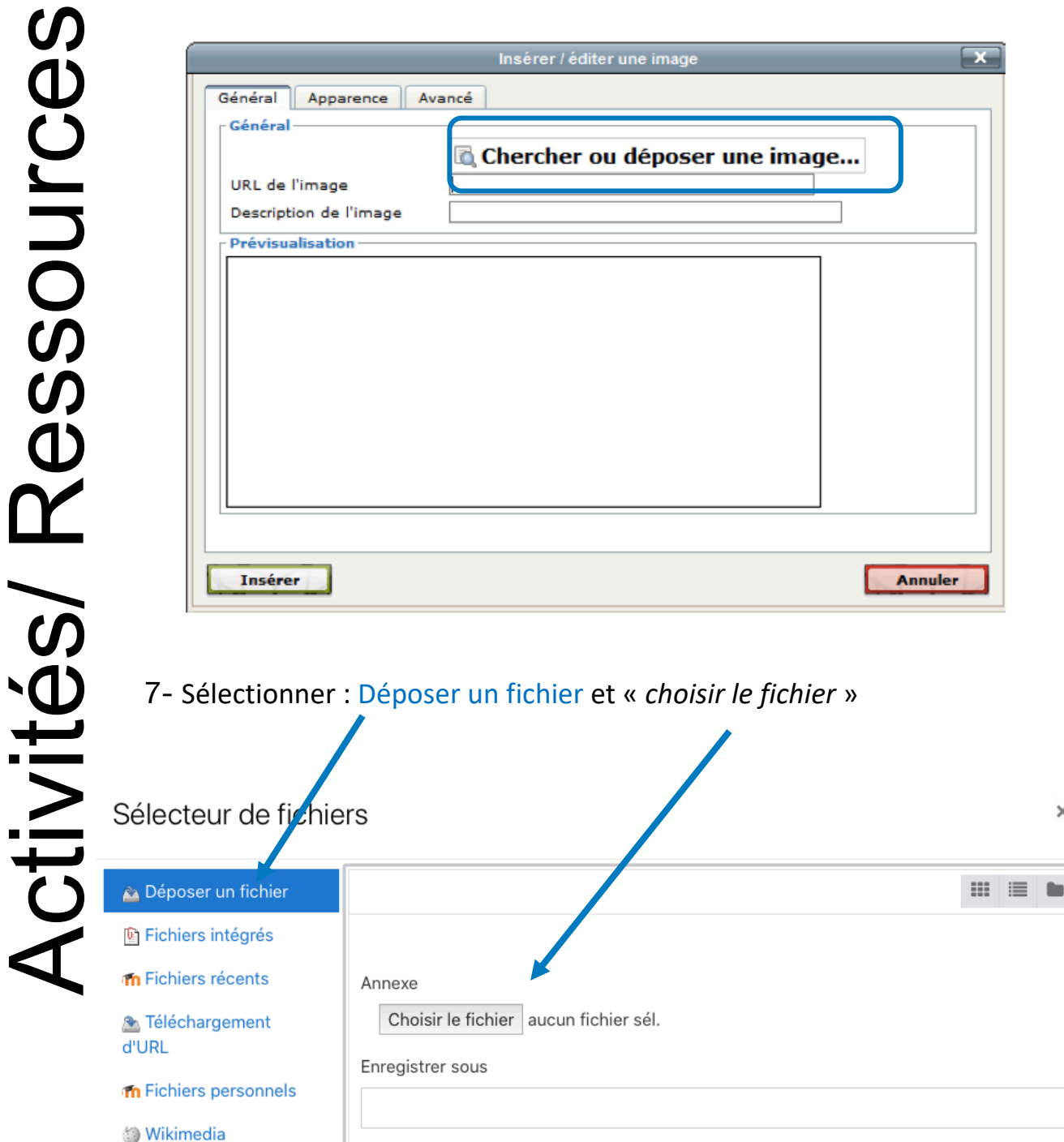

8- Choisir l'image et cliquer ensuite sur "Déposer ce fichier"

MARJORIE TONNELIER

Choisir une licence

Tous droits réservés

Déposer ce fichier

Auteur

 $\times$ 

Il ne reste plus qu'à cliquer sur Insérer

## Il est possible d'ajouter une **description à l'image** (ex: logo DANE)

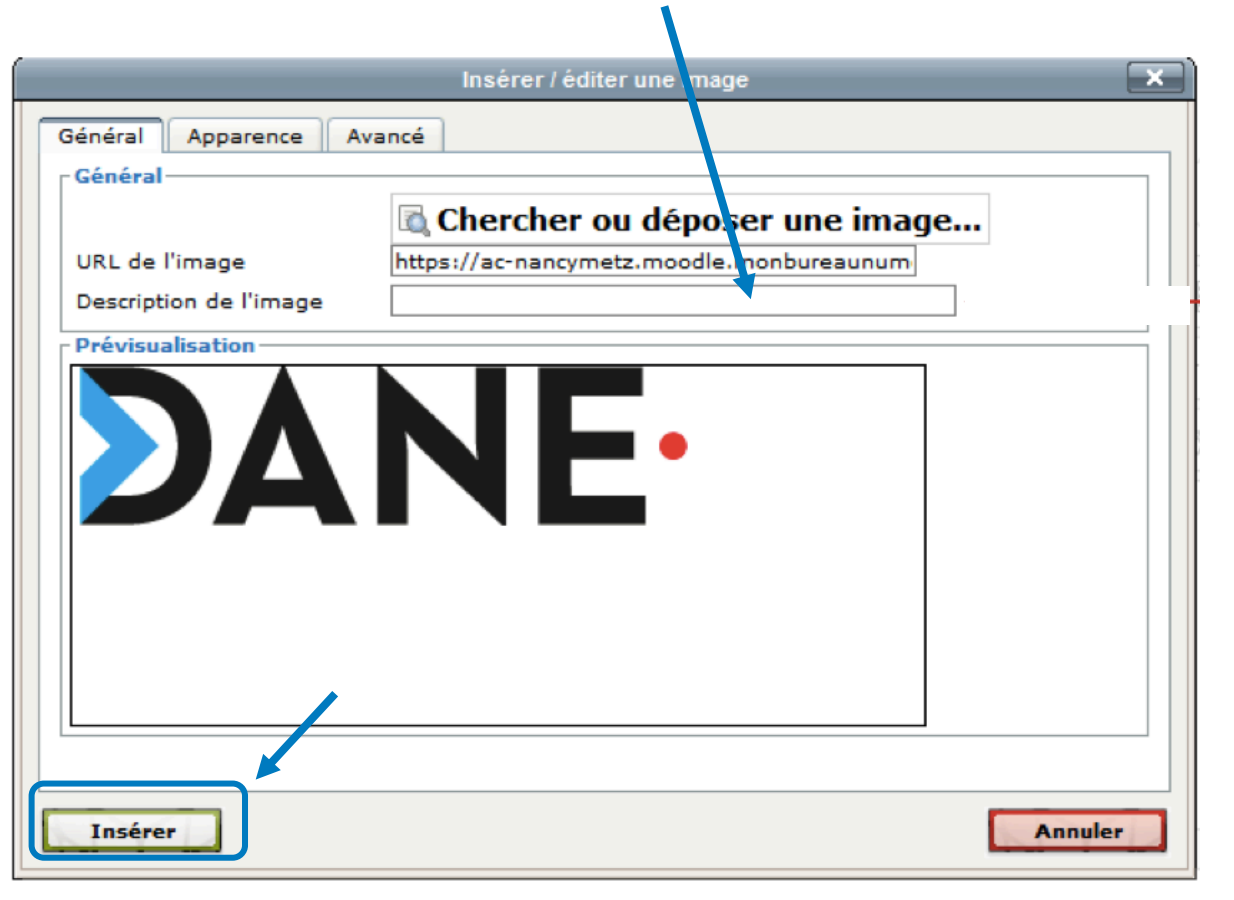

9- Ajouter un **lien** sur l'image

Cliquer sur l'image dans le cadre "**Description**"

Sélectionner ensuite l'icône "Lien"

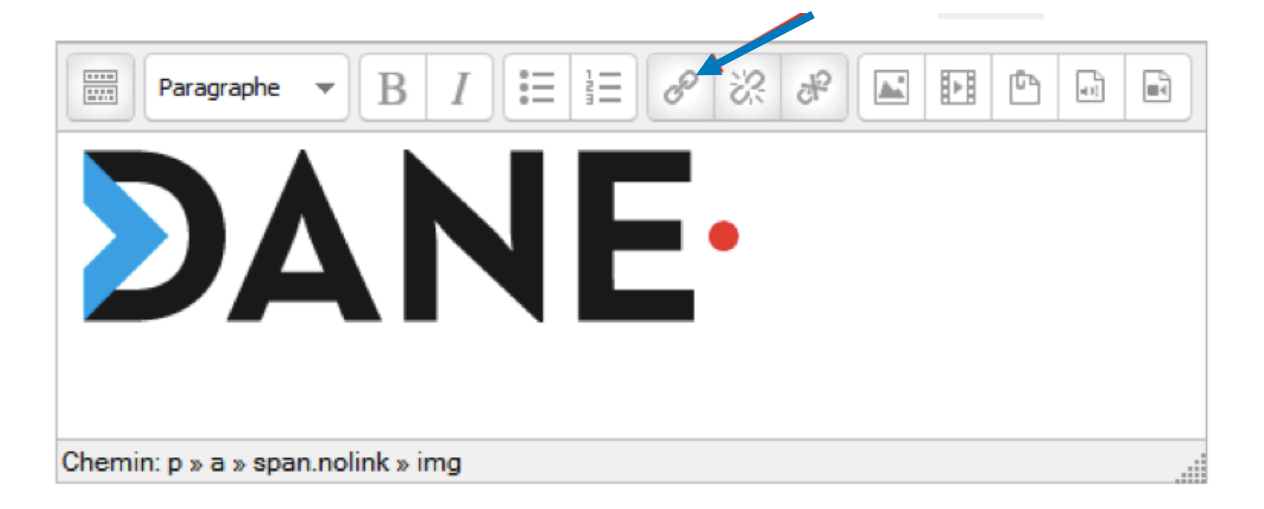

10- Il est possible d'ouvrir le lien dans la même fenêtre ou dans une autres fenêtre :

Cliquer dans "**Cible**"

# Choisir "**Ouvrir dans cette fenêtre/dans ce cadre**" Ou « **Ouvrir dans une nouvelle fenêtre »**

Cliquer ensuite sur "**Insérer**"

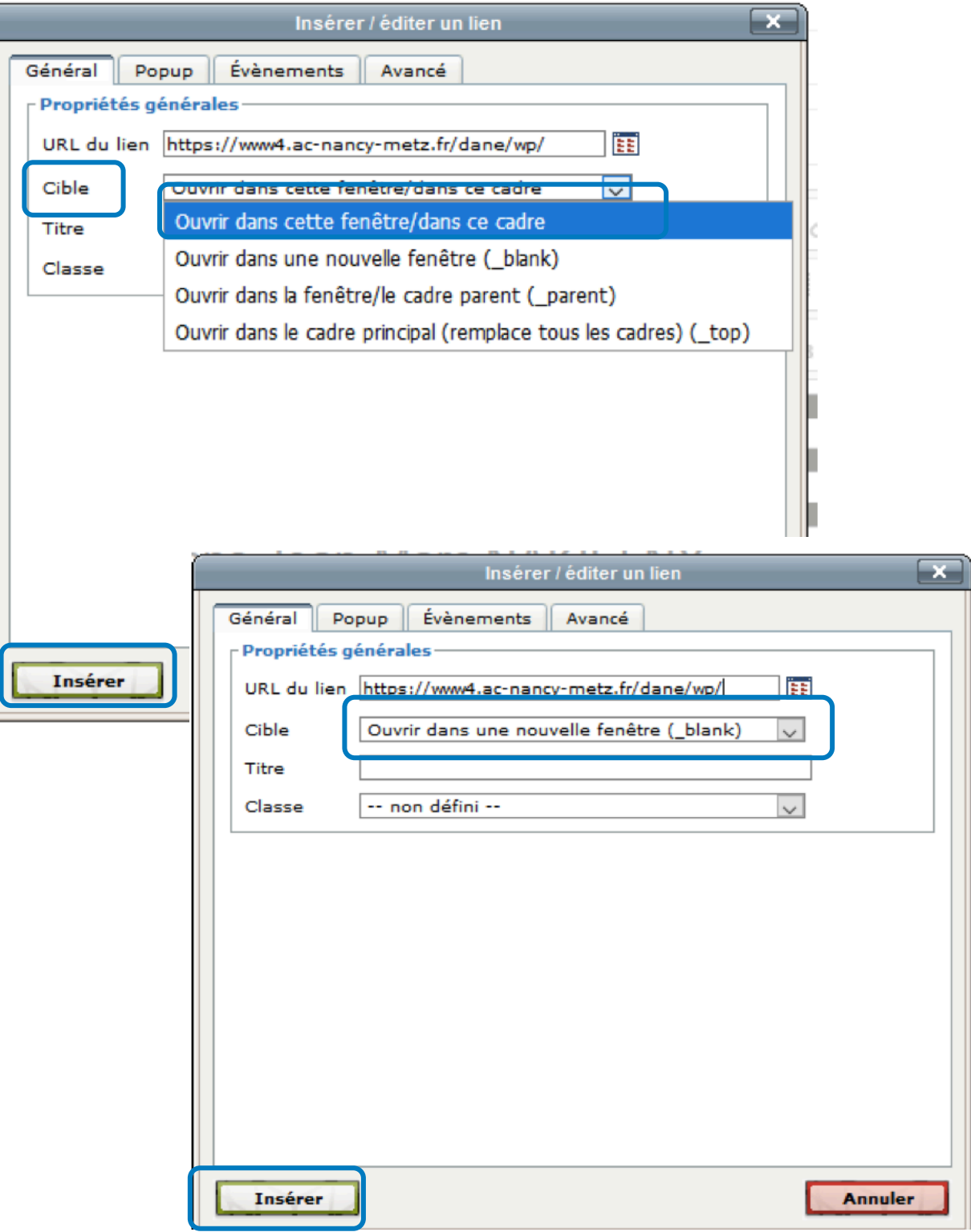

**Octobre 2019**

# Ressources RessourcesActivités/ Activités

Ne pas oublier de cocher la case "Afficher la description sur la page de cours"

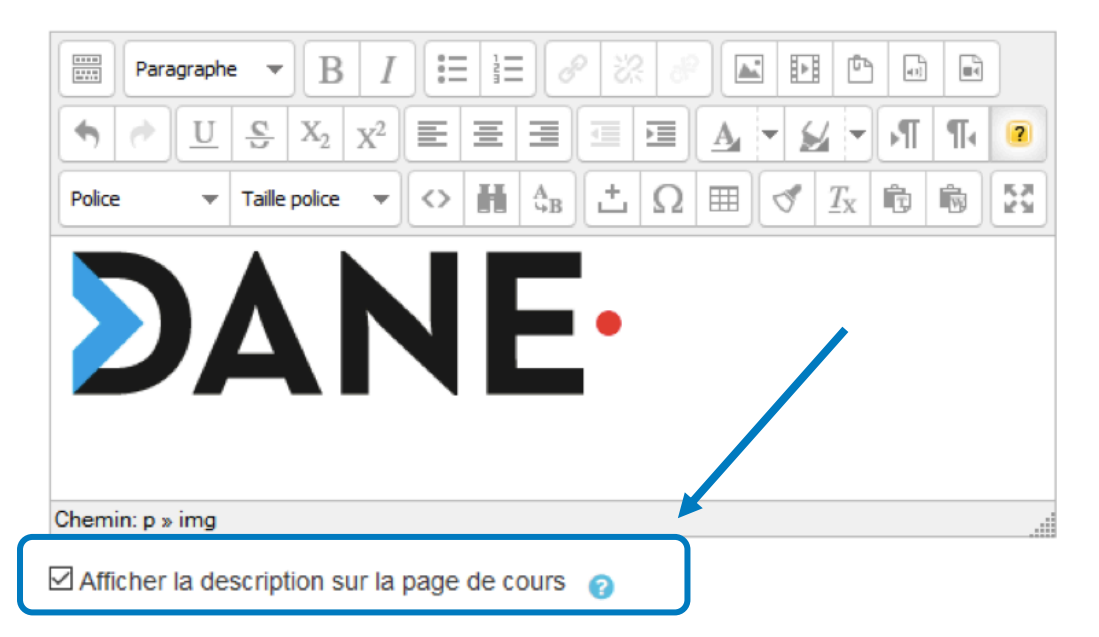

Cliquer sur Enregistrer et revenir au cours pour voir le lien dans le contexte

Cliquer sur Enregistrer et afficher pour simplement voir le lien

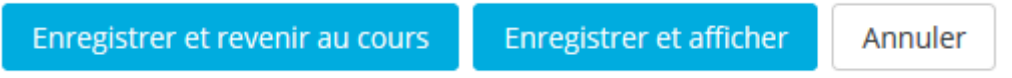

En cliquant sur l'image, le lien externe fonctionne.

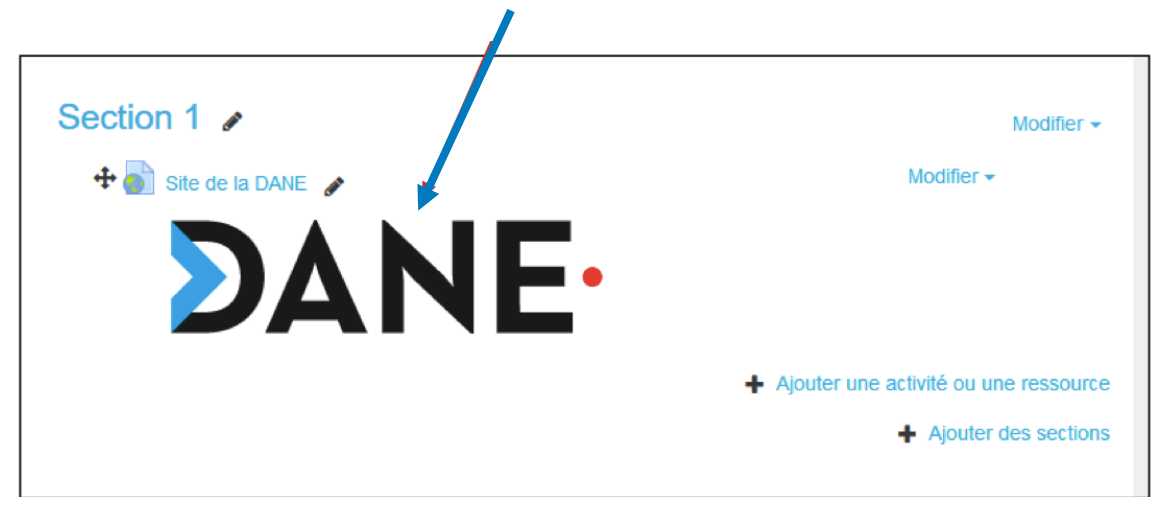